# **[Openkore 中文论坛](https://openkore.club/)**

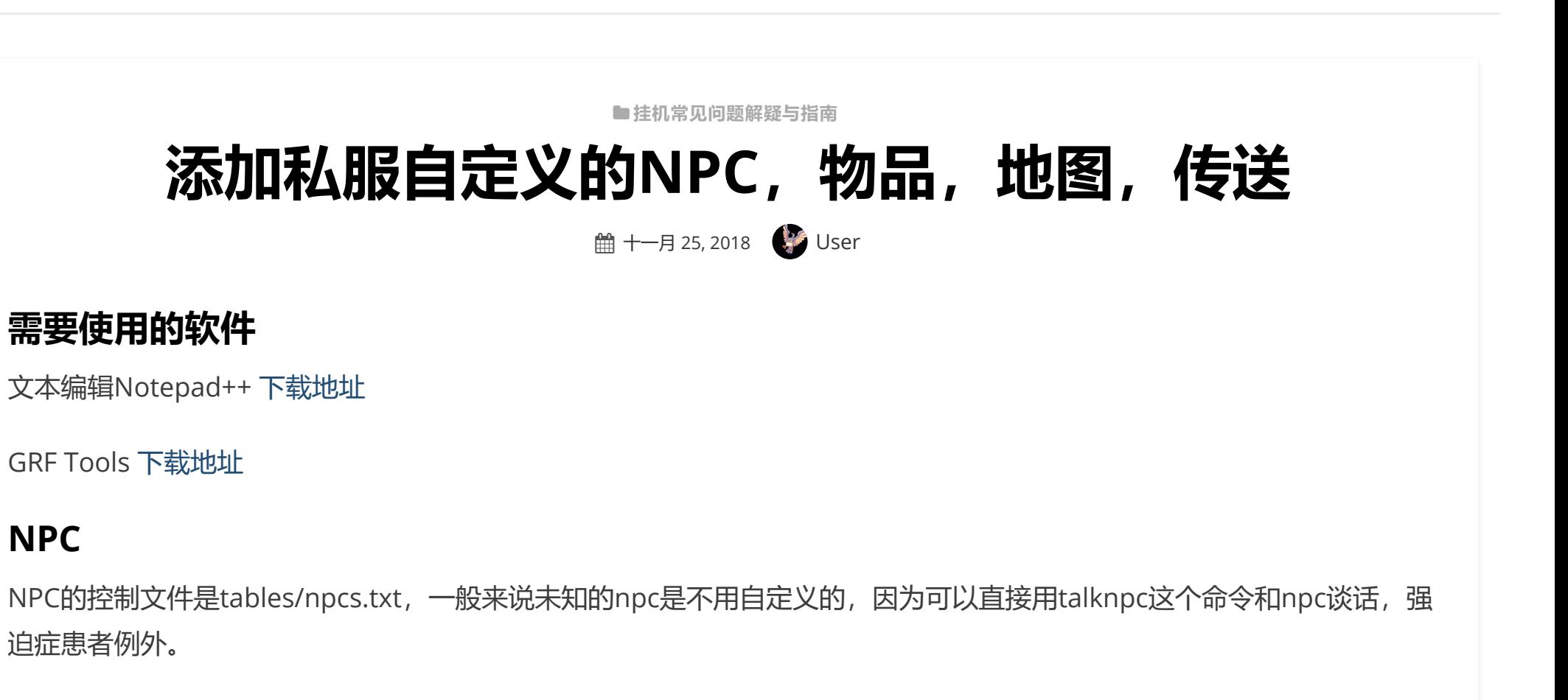

 $\Omega$ 

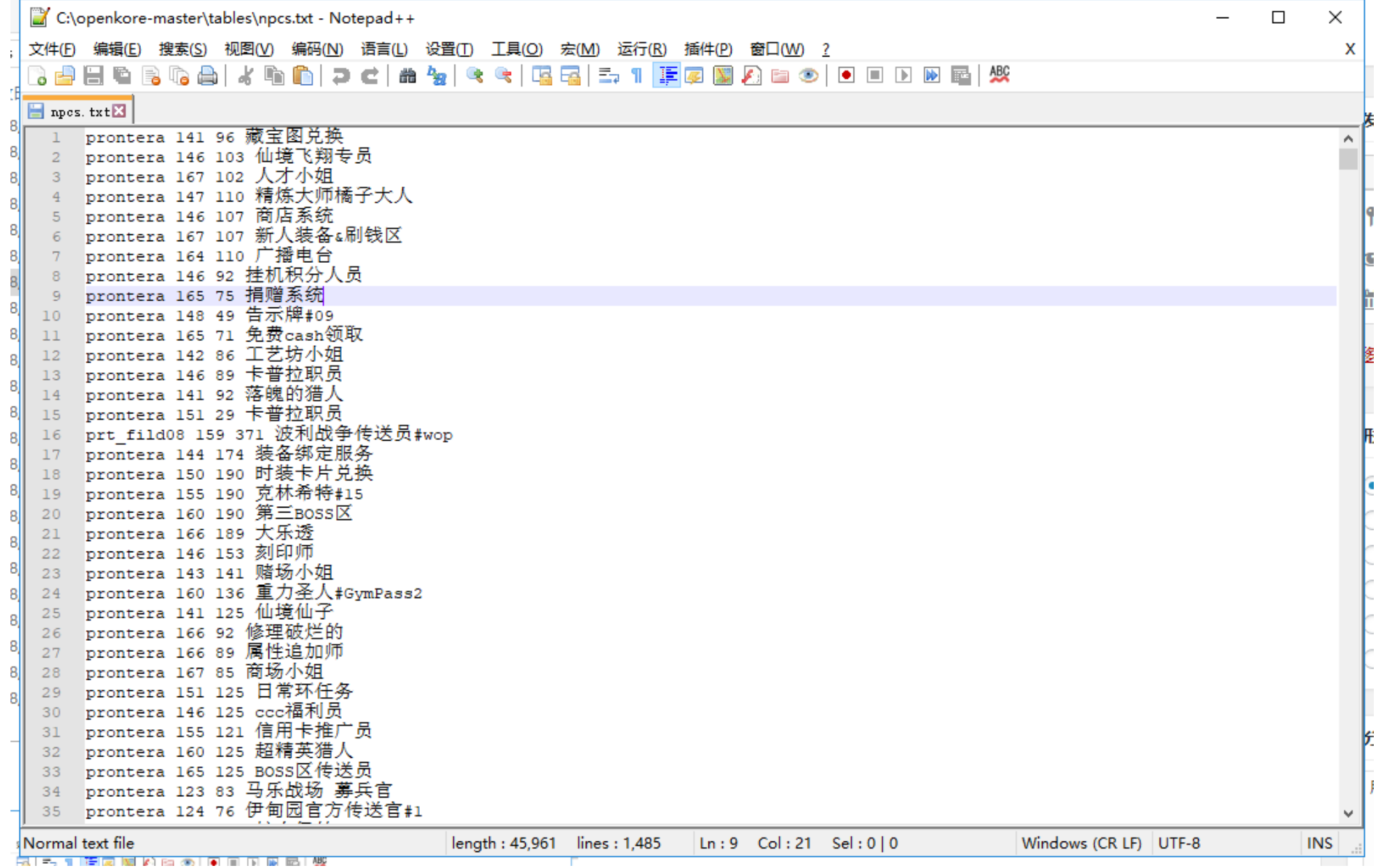

物品列表是由\tables\kRO\items.txt这个文件控制的,格式是**数字ID#物品名称#**

所有物品的ID都可以在这里查到,没有收入的物品在外挂里会显示 unknown #\*\*\*\*\*\*\*

#后面跟的数字就是ID

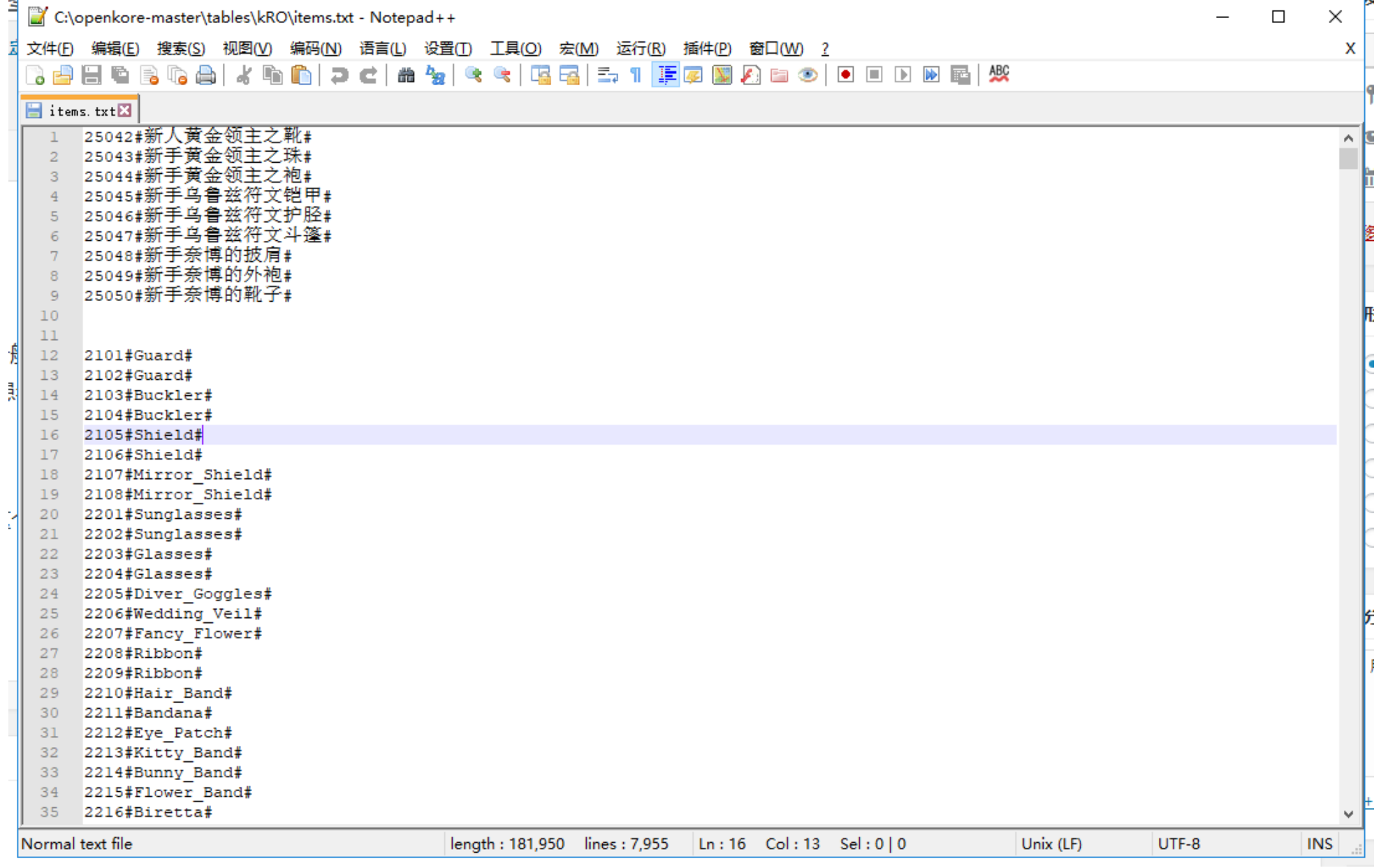

# **添加自定义地图**

地图文件是在OK根目录下面的fields文件夹里,如果进入没有被OK收录得地图得话,进地图就会红字报错并且程序崩溃。

那么第一步就是找出这张地图的ID名称,方法有好几种

第一种就是进游戏里看聊天框, 下图中prontera就是地图id

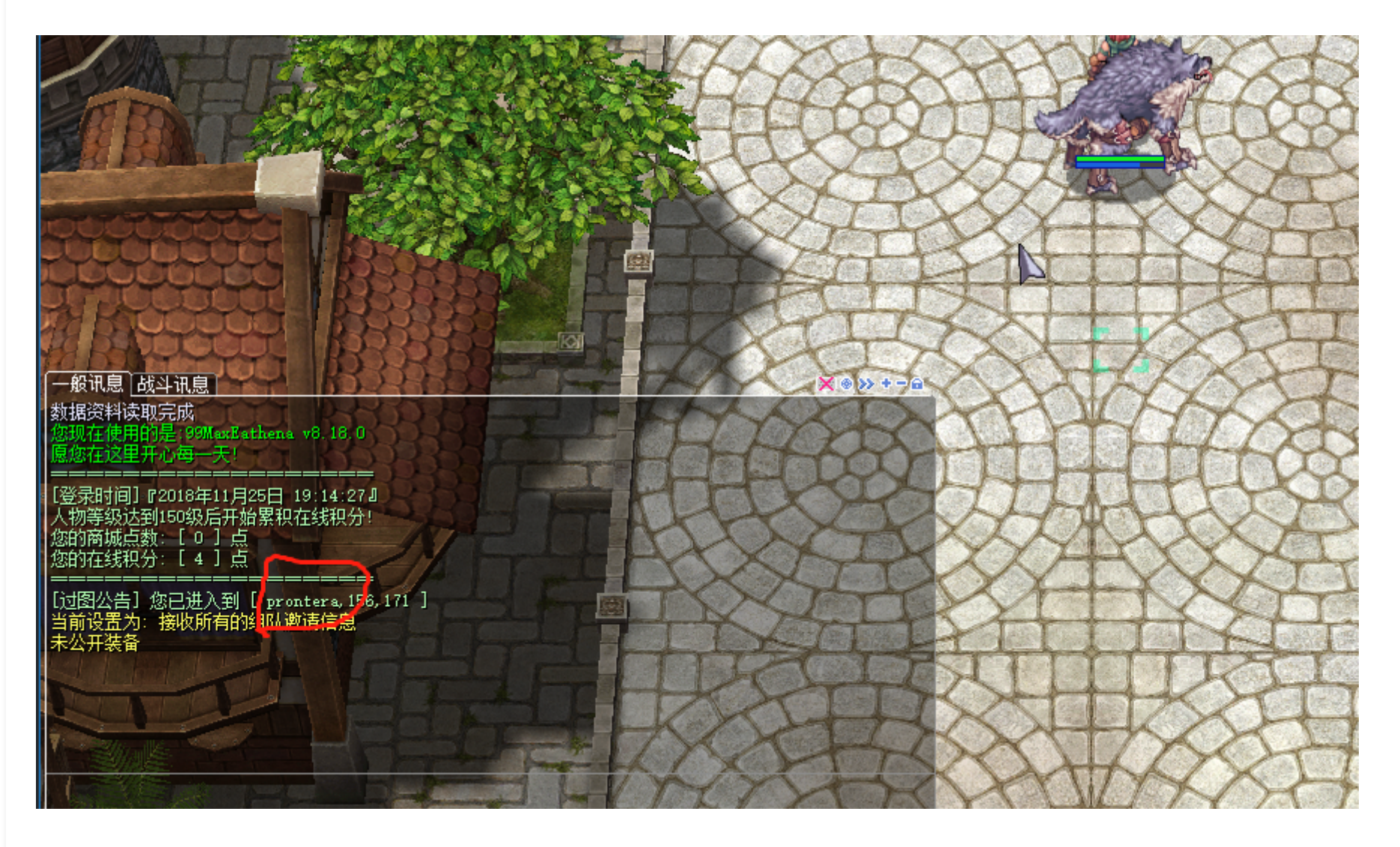

第二种就看私服是否开放了一些客户端指令,比如@where或者@whereis

直接用GRF Tool打开私服目录下GRF文件, 官服的地图一般会放在data.grf和rdata.grf这两个包里。为了避免出错, 私服一般 会自己单独弄一个GRF包,文件名称会和私服的名称类似。 但最重要的一点,这个文件的修改时间肯定是最新的。

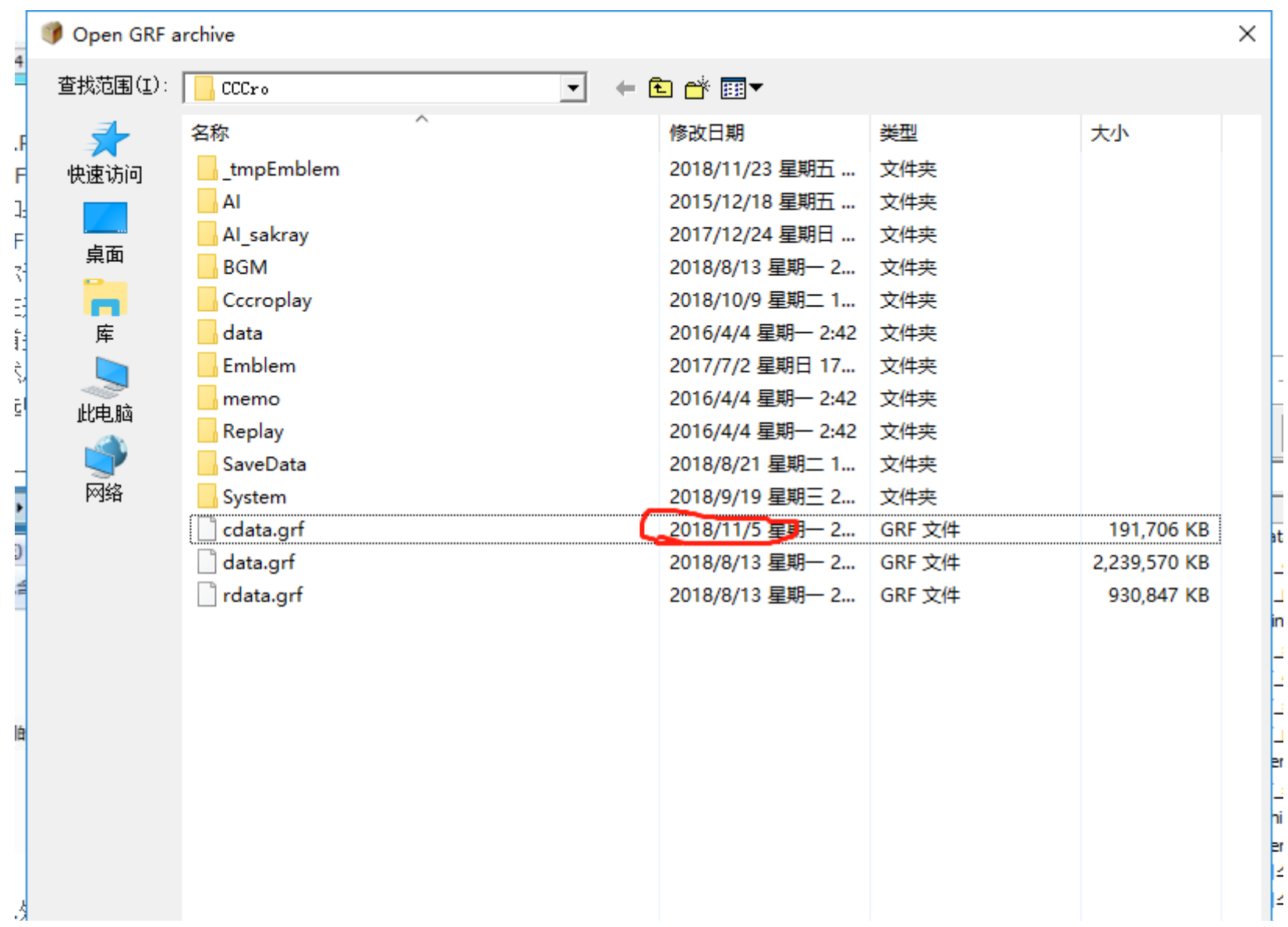

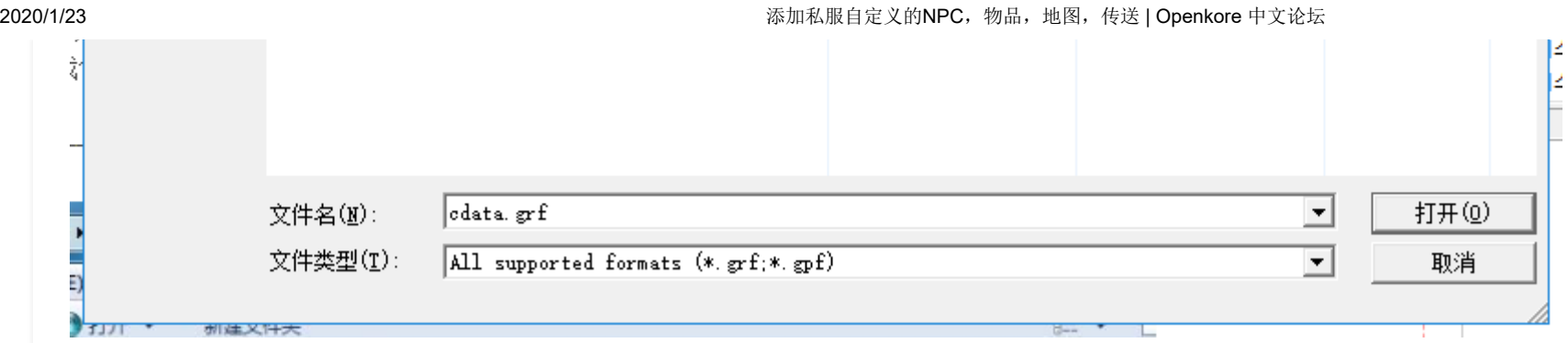

打开GRF文件后在search栏里输入地图ID,然后把找到的gat和rsw文件选中再点extract

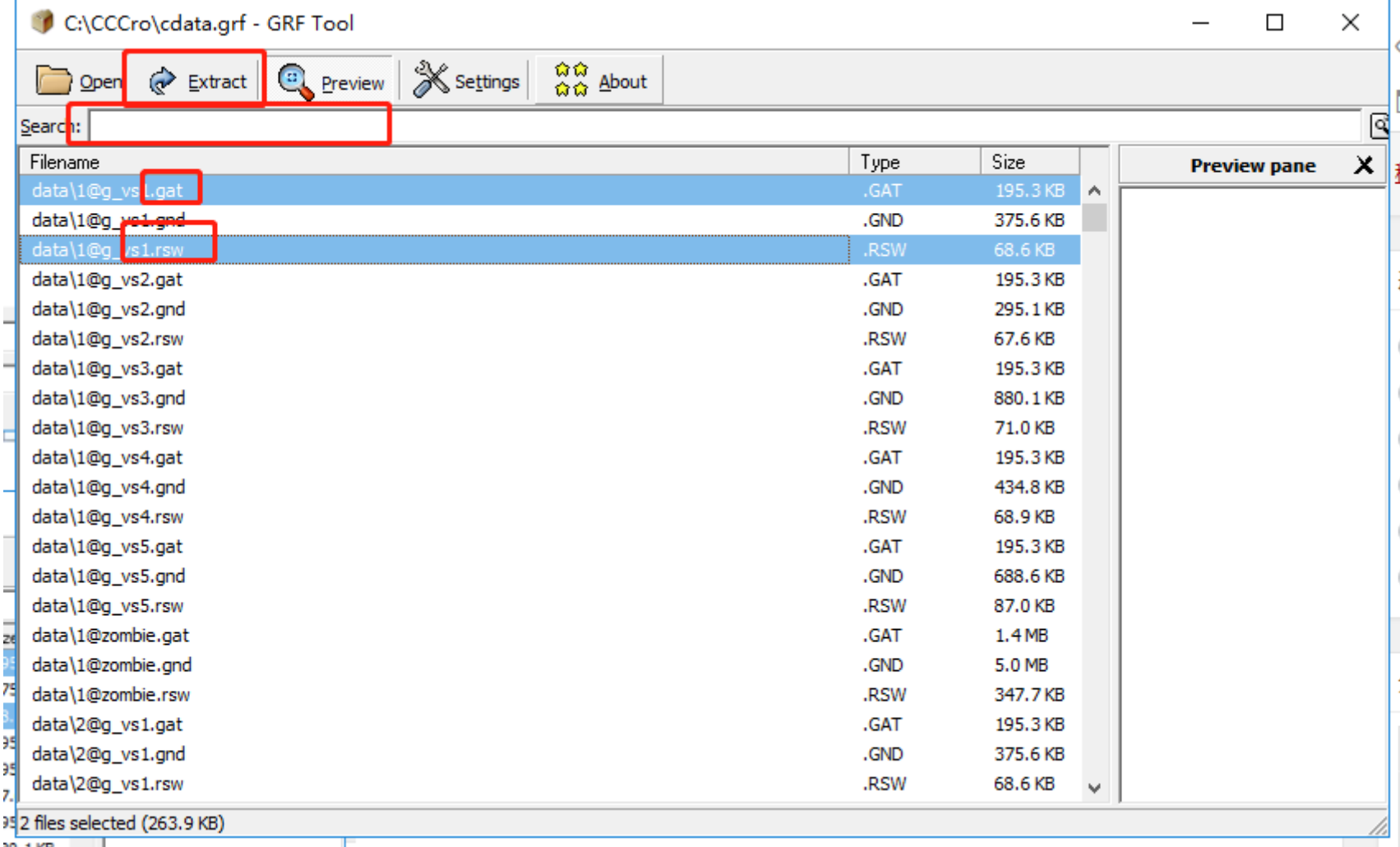

### 把文件保存到外挂根目录/fields/tools文件夹里

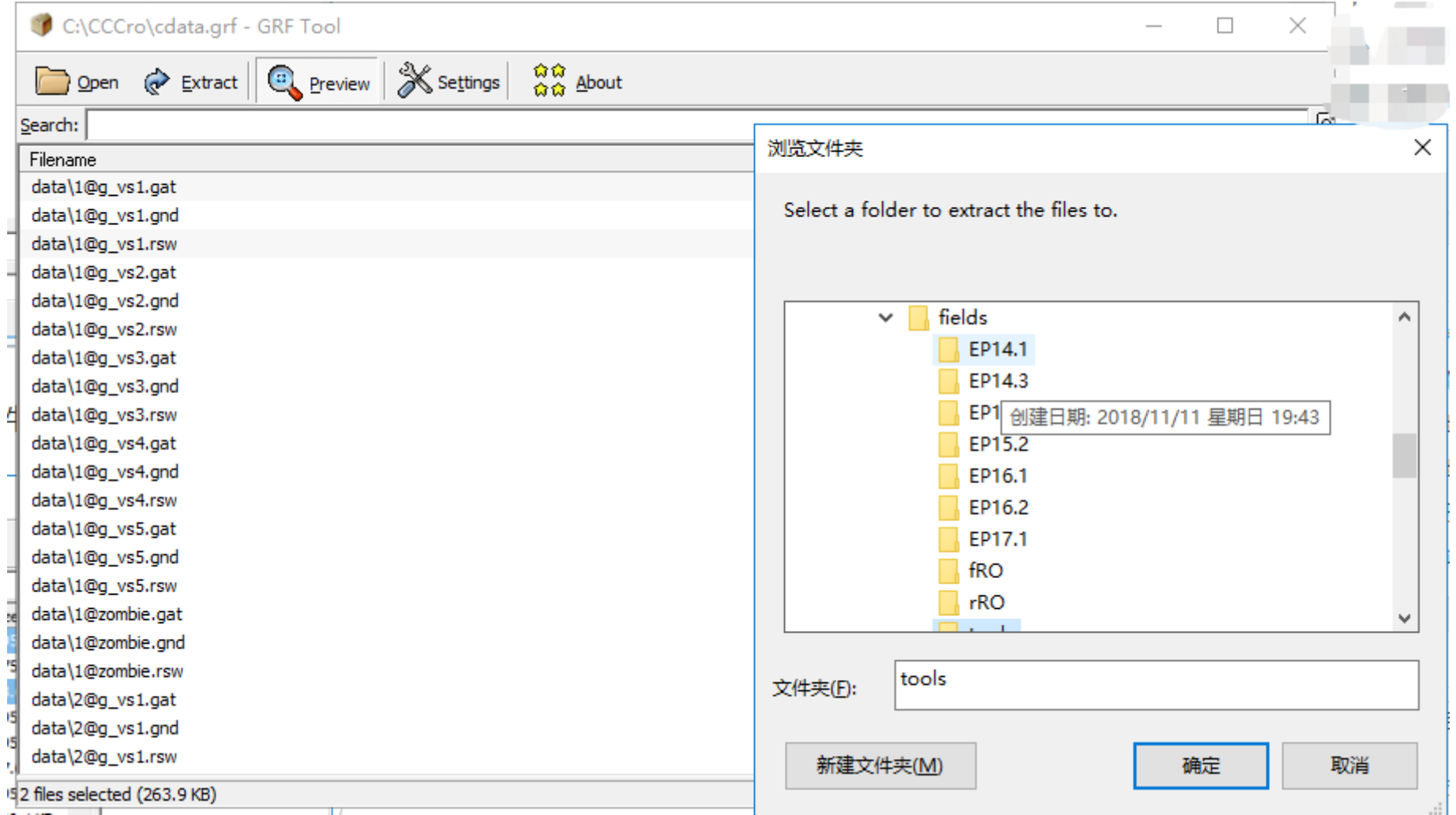

提取的地图文件会保存再data里,我们把文件剪切出来后,运行gat\_to\_fld.pl (需安装perl语言)

#### 2020/1/23 2020/1/23 2020/1/23 2020/1/23

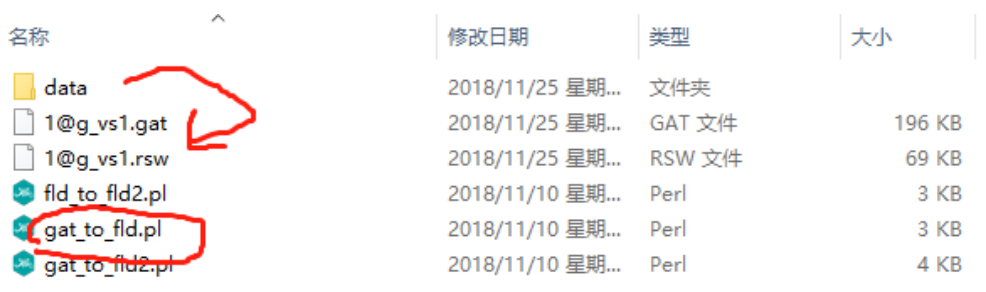

### 然后gat文件就会被转化成外挂可以读取的fld文件,之后把这个新生成的文件移到\fields目录下

2020/1/23 2020/1/23 2020/1/23 2020/1/23 2020/1/23

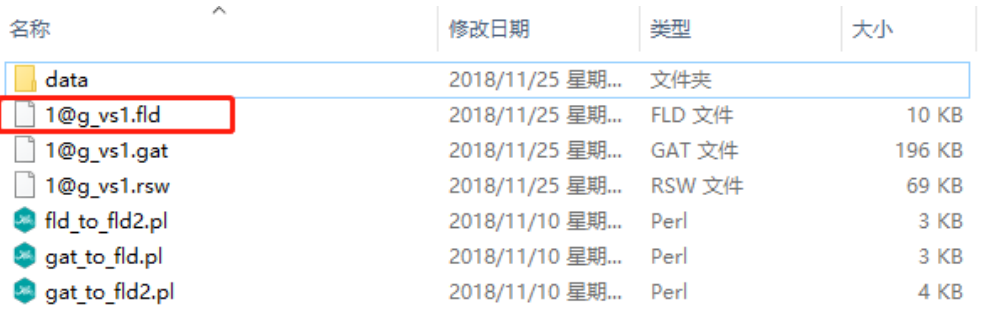

最后把地图id写入\tables\kRO\maps.txt, 格式为**地图id.rsw#地图名称#** 地图名称可以自己取

## **自定义寻路过图以及自定义NPC传送**

私服一般都会有一个NPC提供快捷的传送服务,下面的内容就是教大家如何让外挂自动和NPC谈话传送到你想去的地图

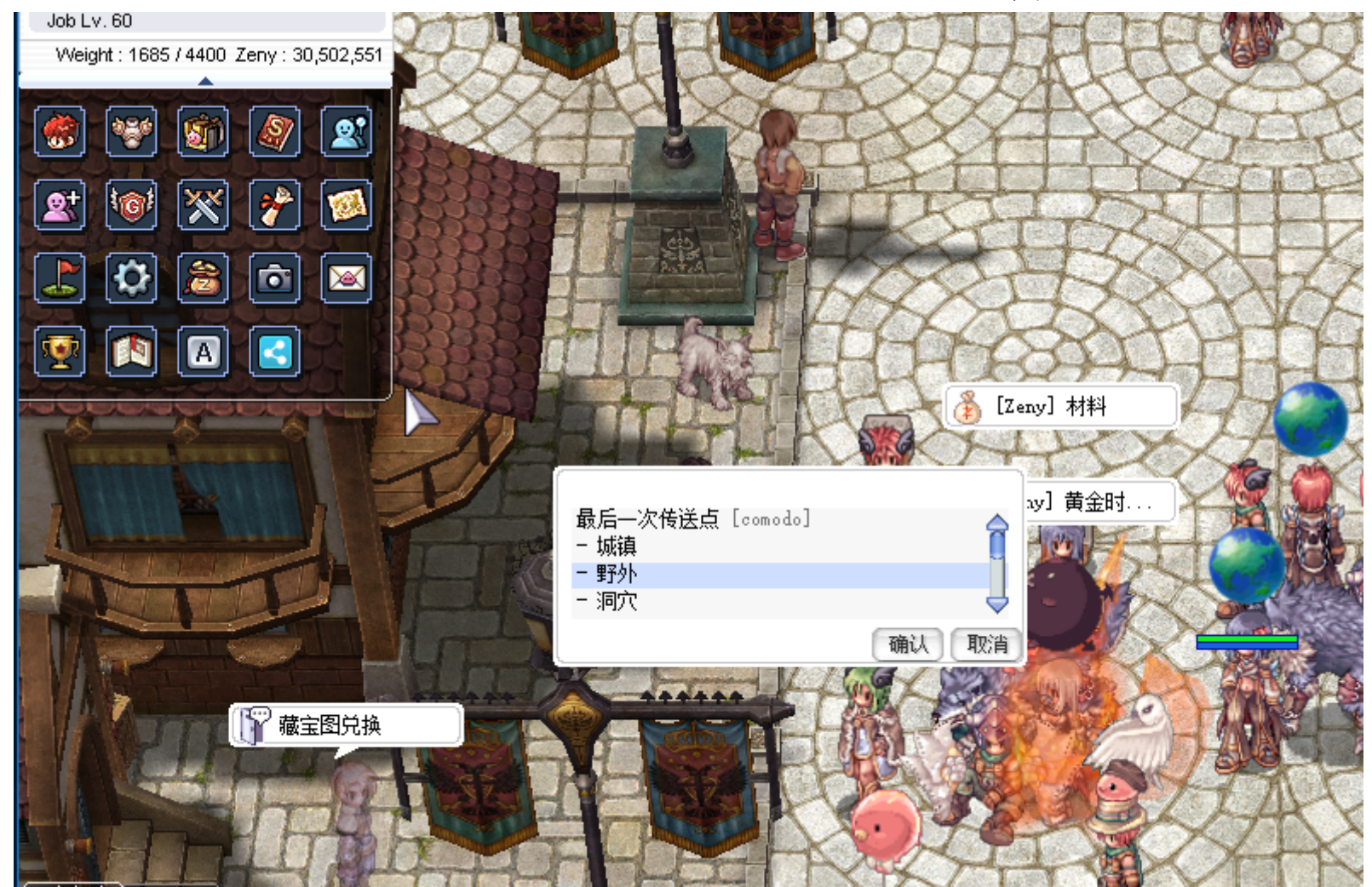

OK中, 所有的**过图**信息都由tables\portals.txt文件控制, 过图一般分两种, 一种是不需要和NPC对话的走路过图, 例如首 都到首都南门。

表达式为 prontera 156 22 prt\_fild08 170 378

这个意思是走到首都prontera(地图id) 坐标156 22 **(外挂会认为这个坐标是一个过图传送门)** 就会进入南门prt\_ld08(地图 id) 170 378

另外一种就是和NPC对话传送

alberta 245 93 amatsu 197 83 10000 c r1 c c c r0 n

**alberta 245 93 这里指的是NPC的位置信息 alberta指的是NPC所在地图id 245 93是指NPC所在的坐标**

**amatsu 197 83 是传送目的位置信息, amatsu 197 83是目的地地图ID和坐标**

**10000 是指传送费用**

**c r1 c c c r0 n 是NPC谈话顺序**

**其中c是继续谈话,如下图所示**

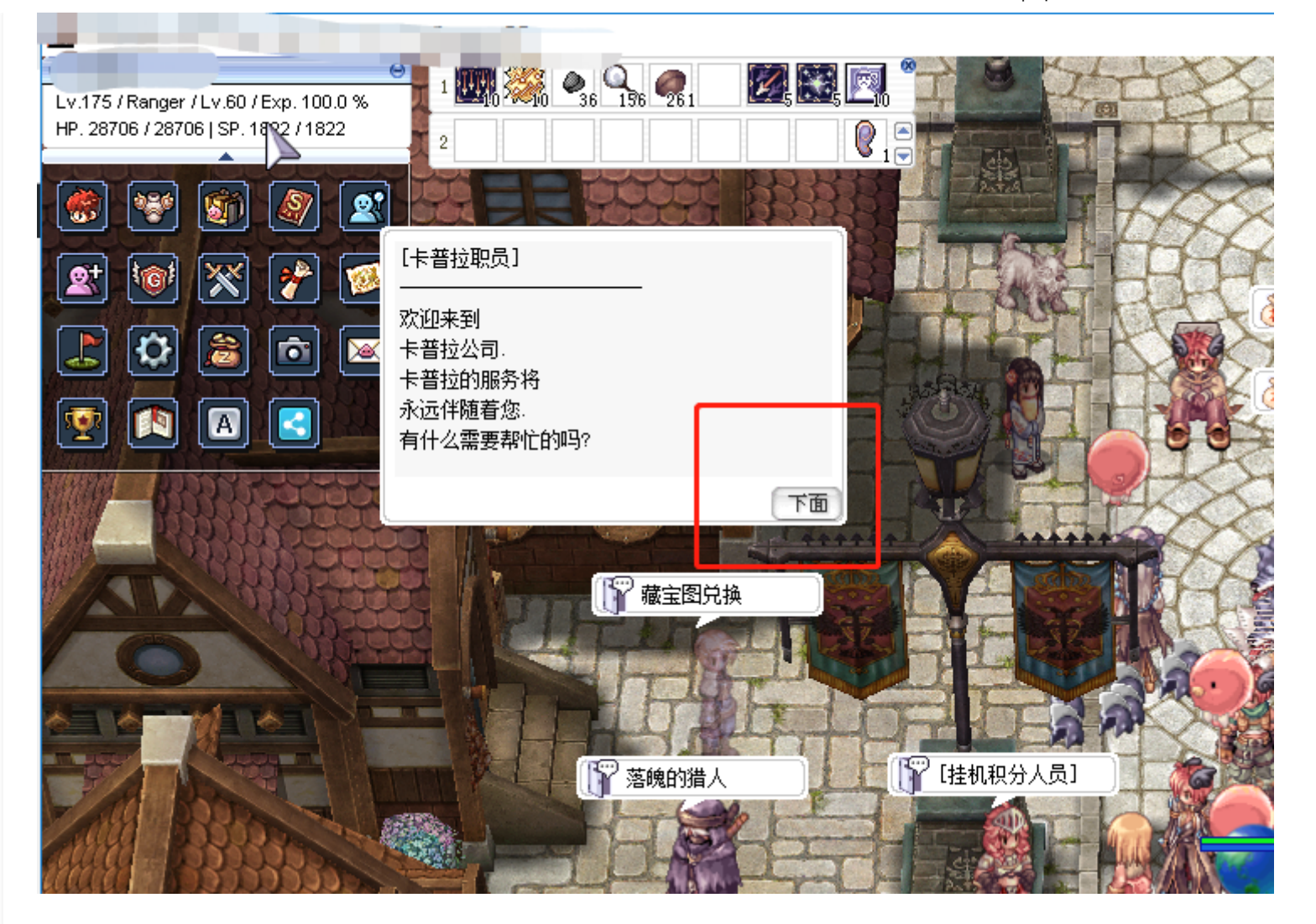

r0就是选择对话的第一个选项,r1就是第二个,r2…

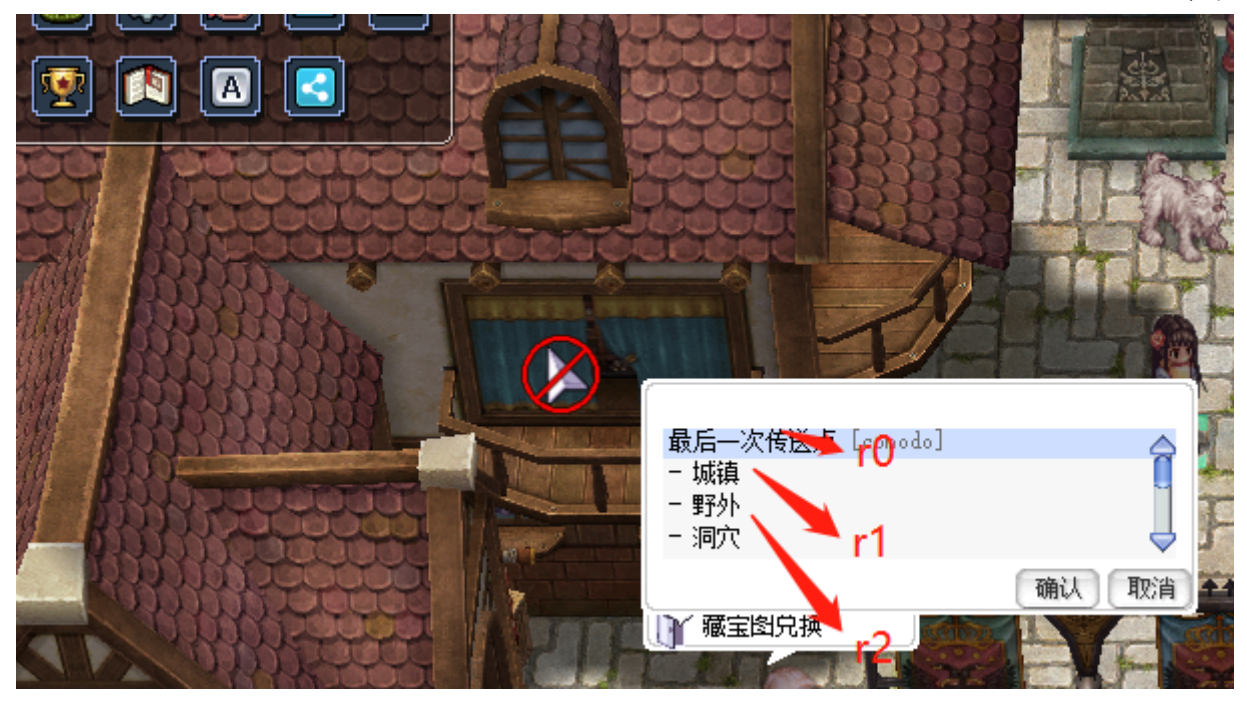

n是结束对话

建议用wxstart.exe运行外挂,这样会有一个更直观的显示

#### 2020/1/23 2020/1/23 2020/1/23 2020/1/23

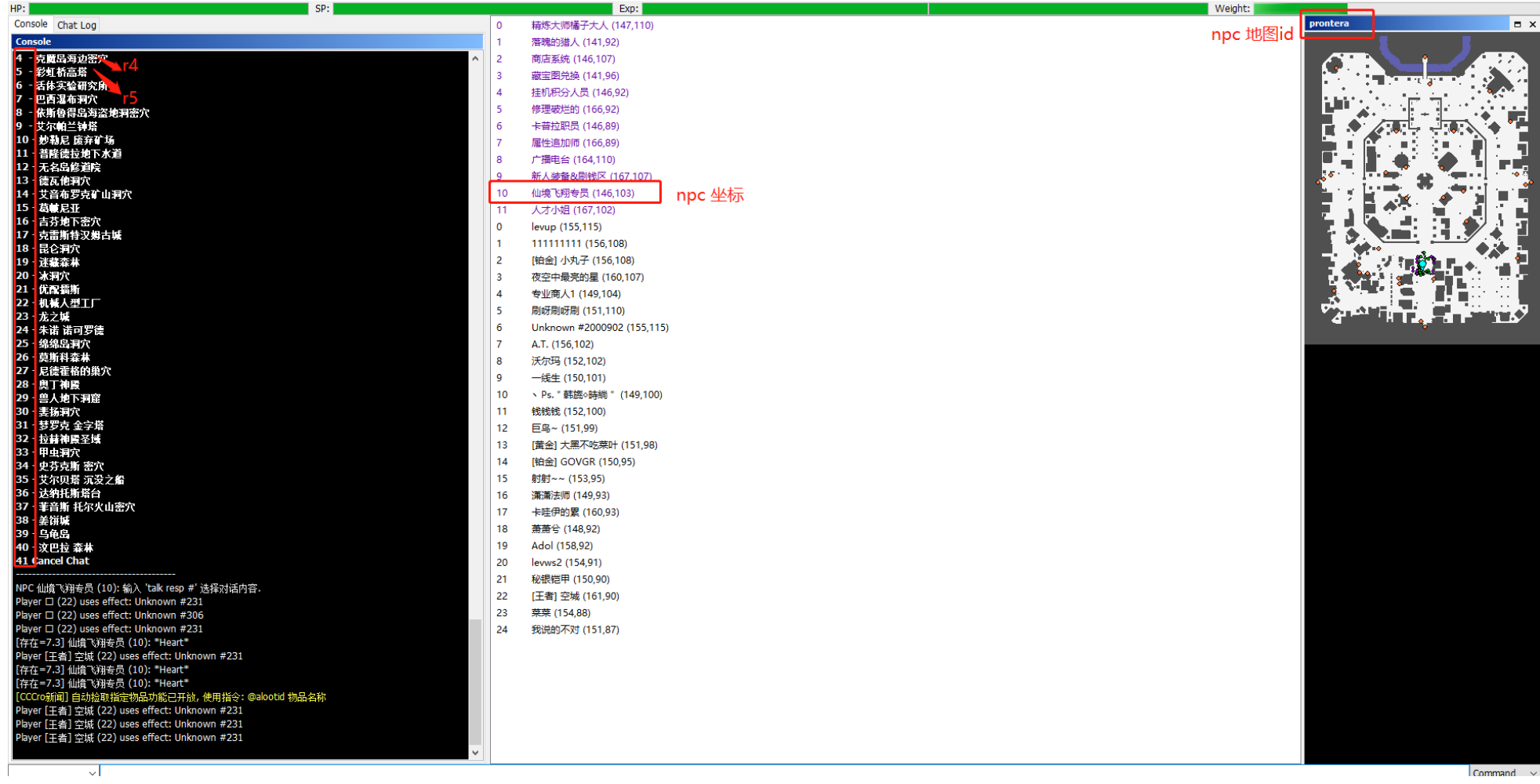

[Leave a Comment](#page-15-0) [Edit](https://openkore.club/wp-admin/post.php?post=210&action=edit)

[工具软件下载](https://openkore.club/2018/11/25/%e5%b7%a5%e5%85%b7%e8%bd%af%e4%bb%b6%e4%b8%8b%e8%bd%bd/) 彩色数字/[文字型匹配型反外挂验证码](https://openkore.club/2018/11/25/%e5%bd%a9%e8%89%b2%e6%95%b0%e5%ad%97%e5%9e%8b%e5%8c%b9%e9%85%8d%e5%9e%8b%e5%8f%8d%e5%a4%96%e6%8c%82%e9%aa%8c%e8%af%81%e7%a0%81/)

#### <span id="page-15-0"></span>**发表评论**

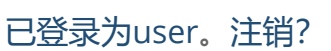

**评论**

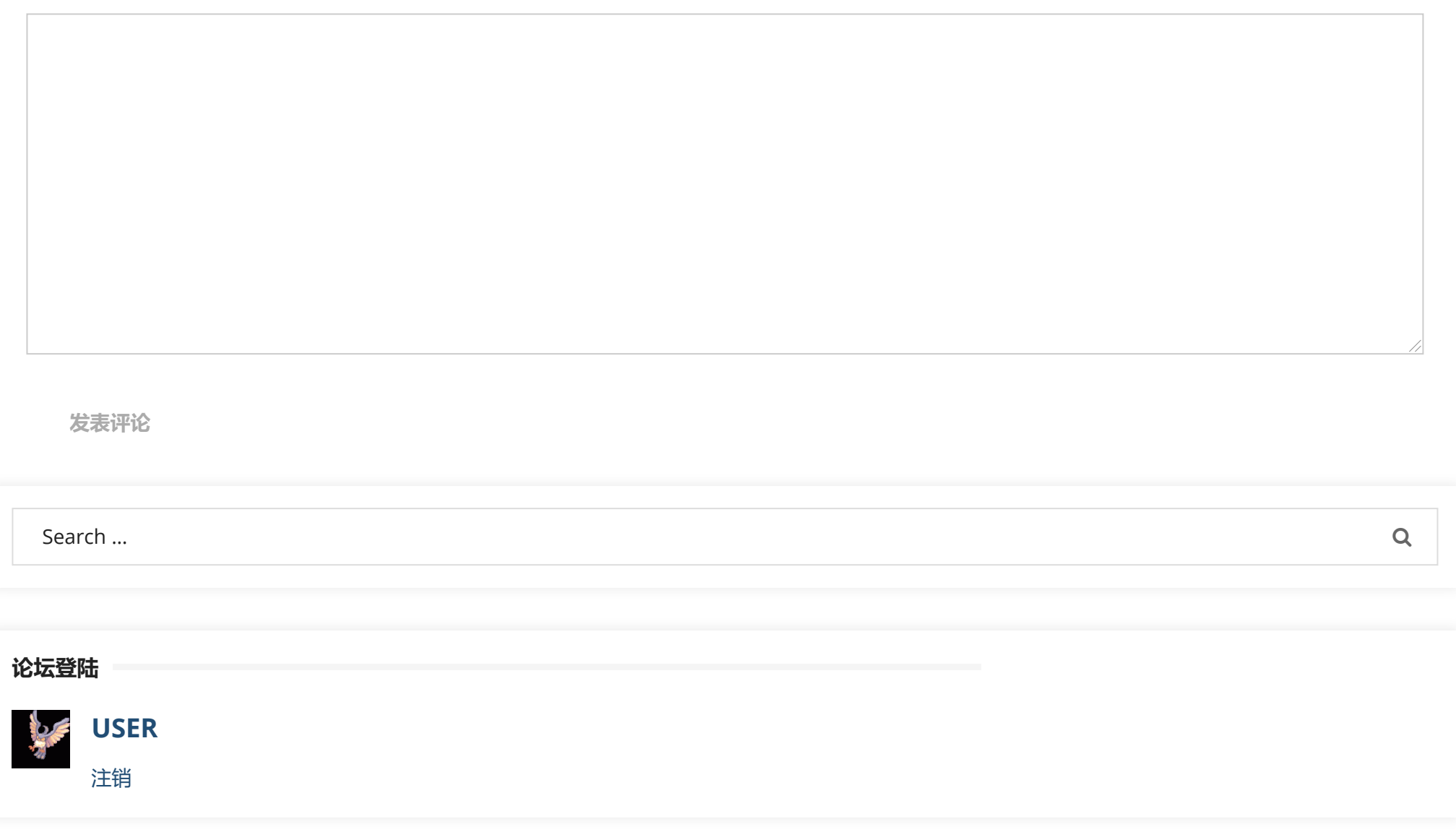

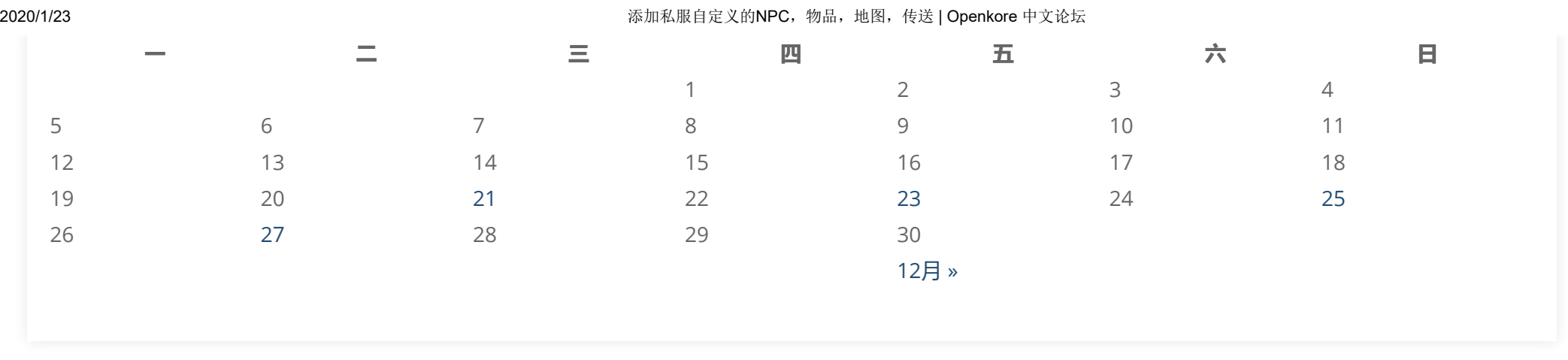

© 2020 Openkore 中文论坛

[Powered by WordPress](https://wordpress.org/) - [Miteri by ThemeEgg](http://themeegg.com/)